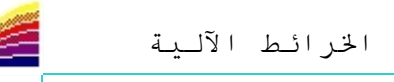

5: إذا كنا بحاجة لتحميل خريطة رقمية على البرنـامج فهنـا يجب أن نختـار الأمـر 5 و المتعلق بجميع امتدادات الصور .. Raster Image 6: بعد اختيار الأمر الخامس و اختيار الخريطة... نضغط على ouvrir و ستظهر لنا علبة حوار كما هي موضحة في الصور ة التالية:

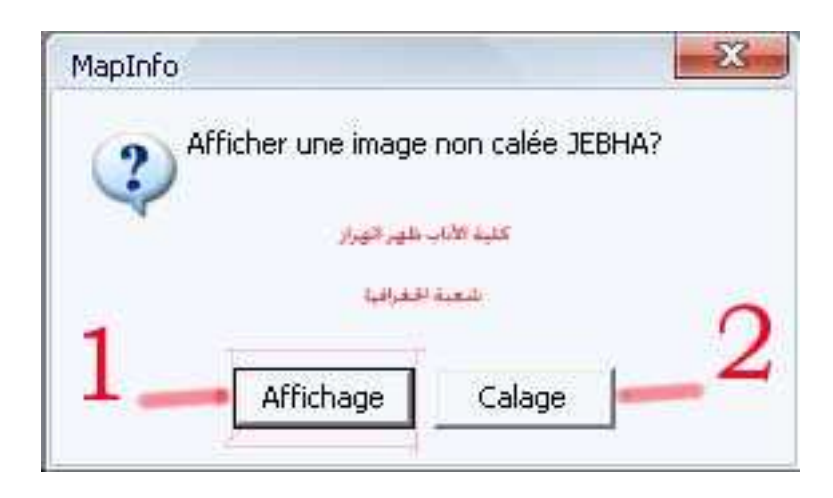

و هنا يجب أن نميز جيدا بين الاختيار ين affichage ou calage الّخيـار الأول : نسـتعمله إذا كانـت لـدينا خرّ يطــة بـدو ن إحـداثيات، سـو اء كانـت طبو غر افيــة أو موضو عاتية ٍ. فمثلا قمت بإدراج جزء من الخريطة الطبو غرافية لمنطقة الجبهة و ليس لدي أيـة لحداثيات لهذه الخريطـة، إذن فهنـاً لا فا*ئـدة مـن calage و* لـذا وجـب علينـا اختيـار الأمـر **Affichage**

و هكذا نكون قد أدرجنا خريطة و لا يبقى أمامنا سوى إتمام العمل بنقل المعطيات الضرورية

## **créer une couche** % ء'إ

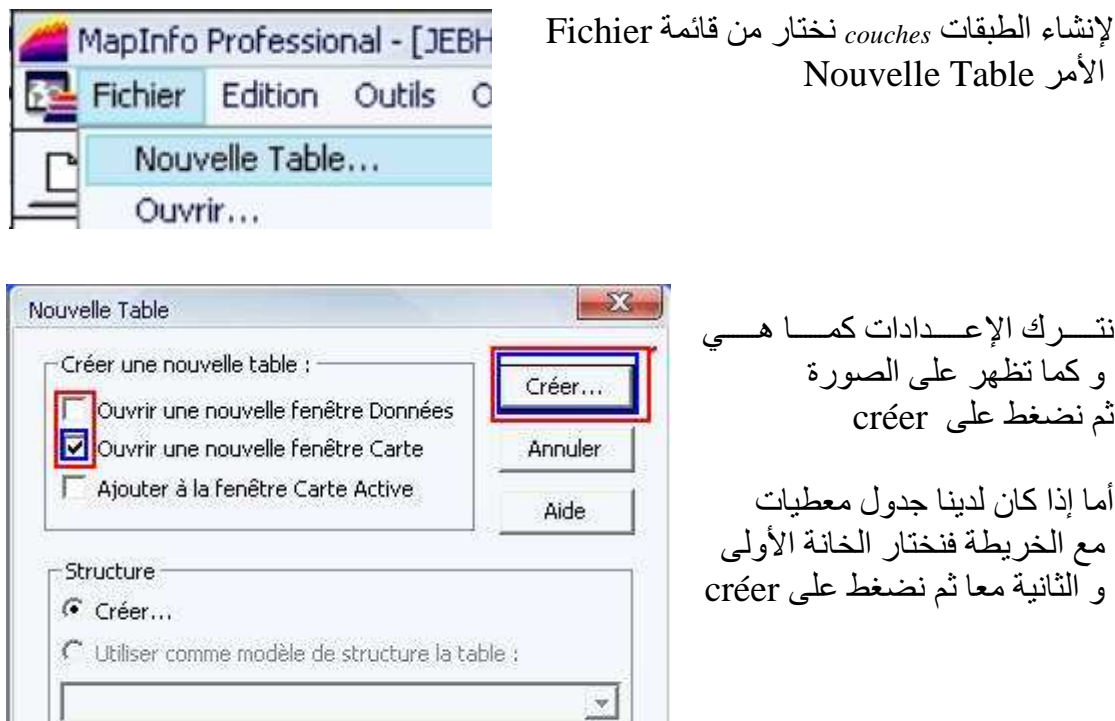